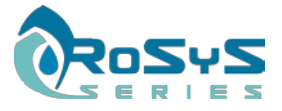

# **Forecourt Data Controller (FDC) RoSyS COMFORTER 12T**

# **INSTALLATION MANUAL**

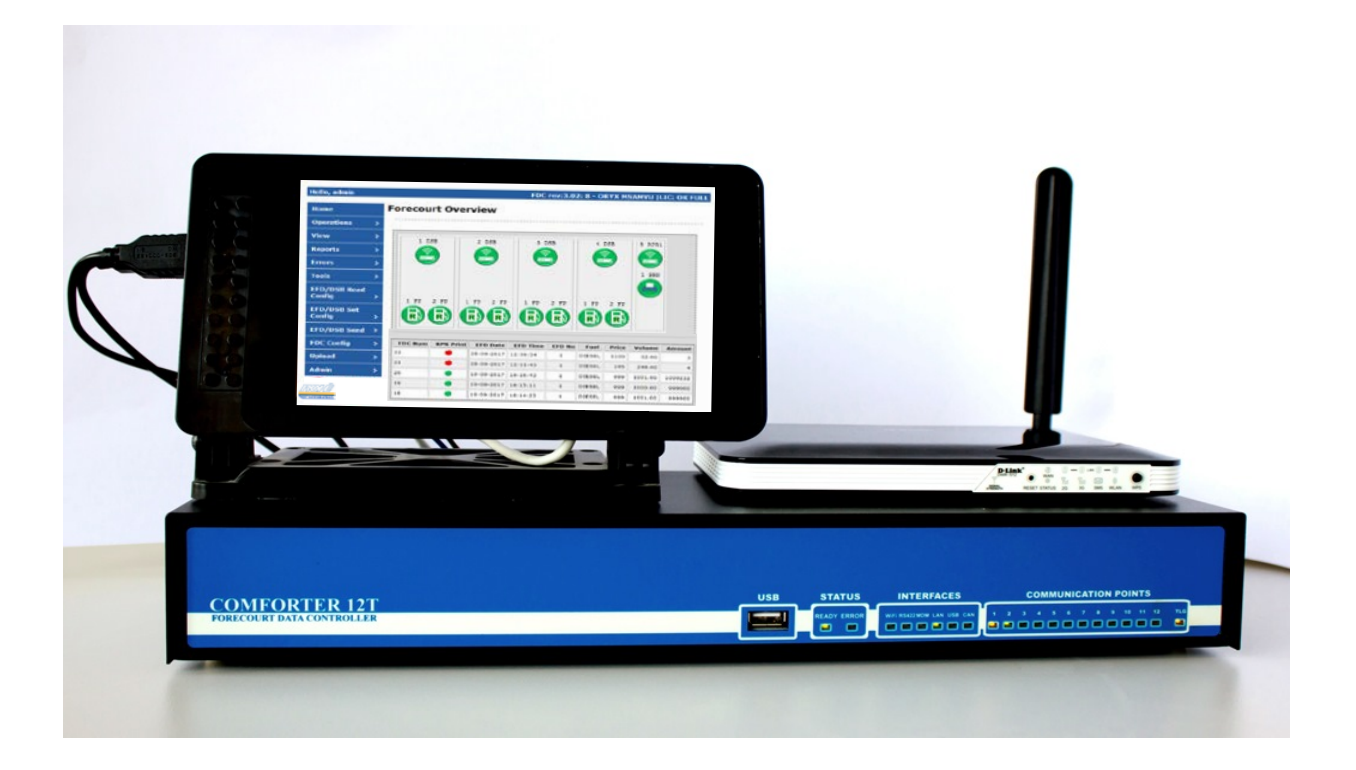

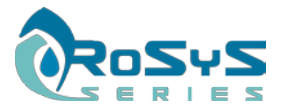

#### **TABLE OF CONTENTS**

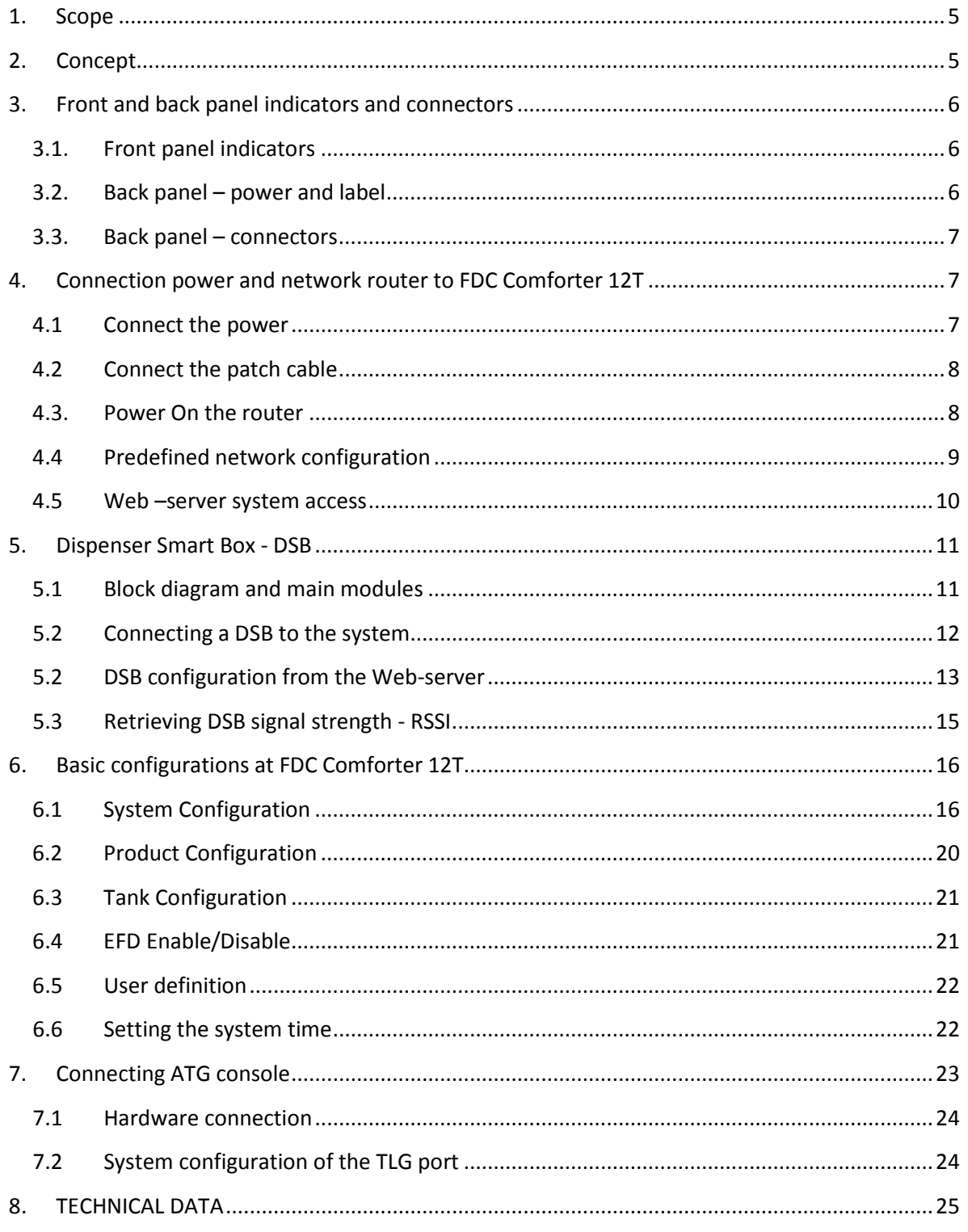

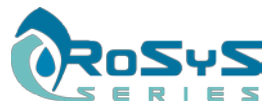

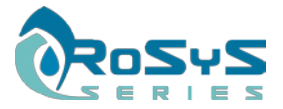

# REVISION HISTORY

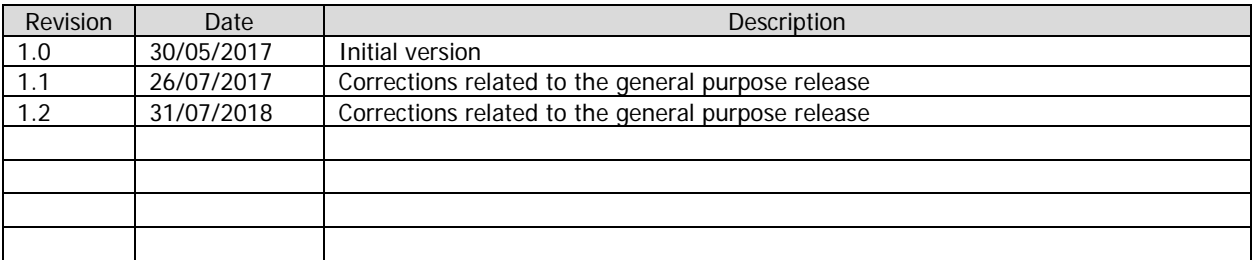

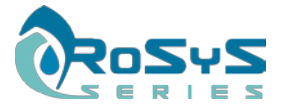

# <span id="page-4-0"></span>**1. Scope**

This document describes the purpose and the hardware installation of the Forecourt Data Controller (FDC) – RoSyS Comforter 12T.

 $\_$  , and the state of the state of the state of the state of the state of the state of the state of the state of the state of the state of the state of the state of the state of the state of the state of the state of the

# <span id="page-4-1"></span>**2. Concept**

Forecourt Data Controller (FDC) is a controller designed to collect information related to the fuelling transactions, status, electronic-counters and display-data of each of the connected to the system pumps as well as ATGs (automatic tank gauges). The FDC is connected to Dispenser Smart Boxes (DSBs) integrated in each fuel dispenser via wireless network and retrieves all the information from them. The system is designed to ensure flexible operation and independent pump control without distracting the fuel deliveries. Each DSB ensures the pump-control of the connected to it dispenser(s) where the FDC collects and consolidates the information from all of the connected points.

The FDC offers an integrated web-server where all settings, statuses and reports can be seen in real-time.

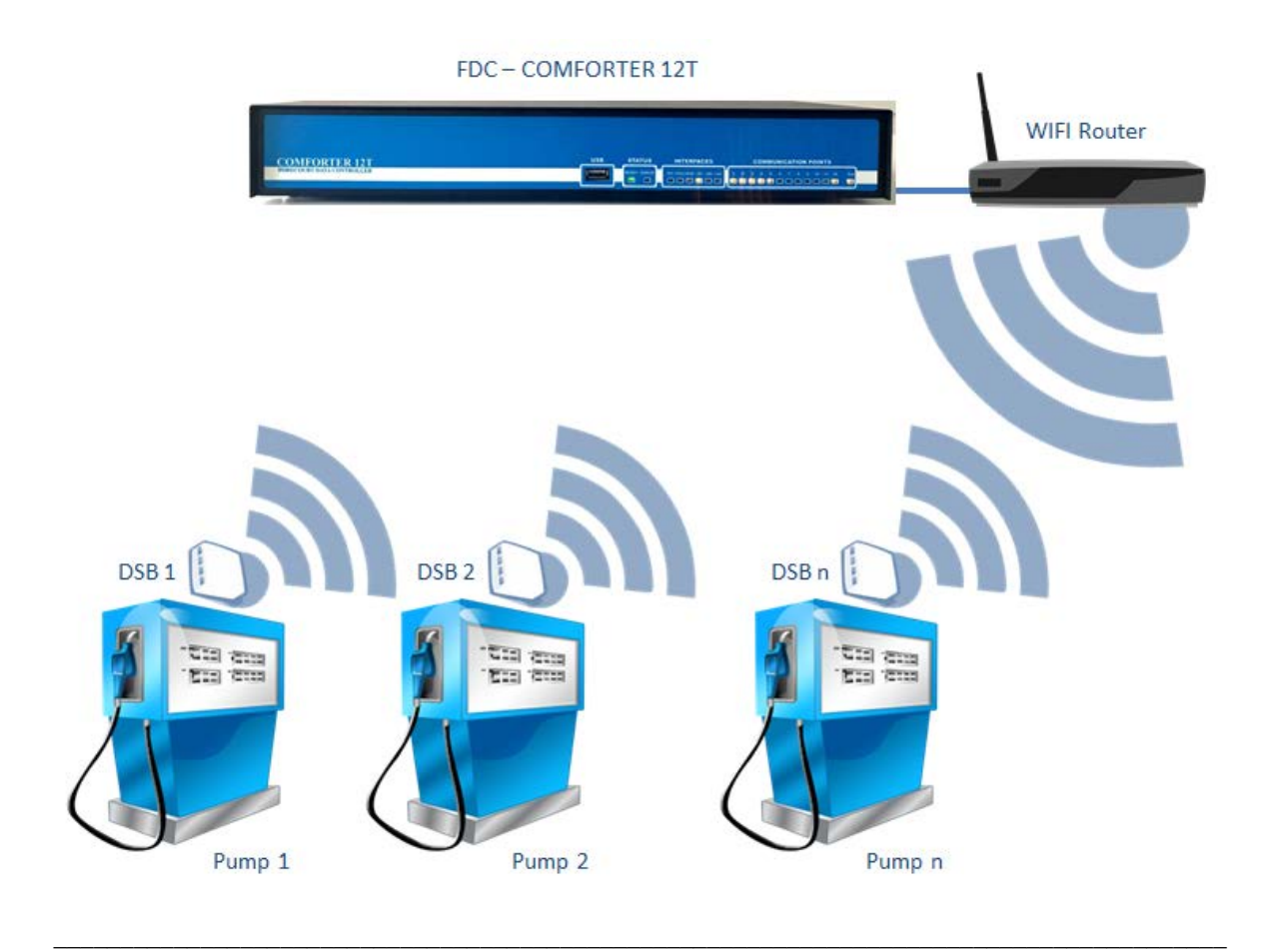

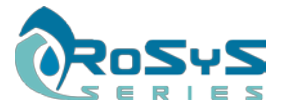

# <span id="page-5-0"></span>**3. Front and back panel indicators and connectors**

# <span id="page-5-1"></span>**3.1. Front panel indicators**

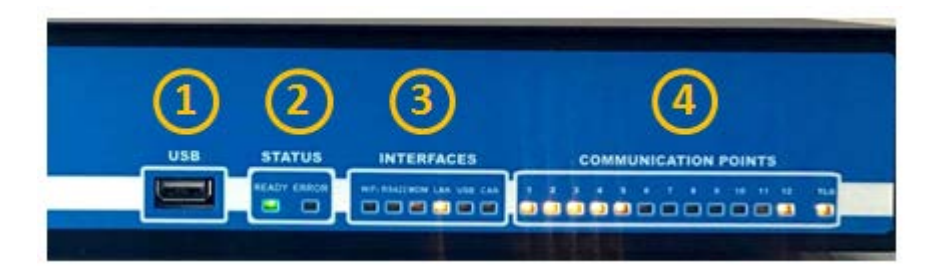

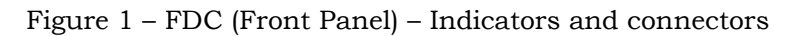

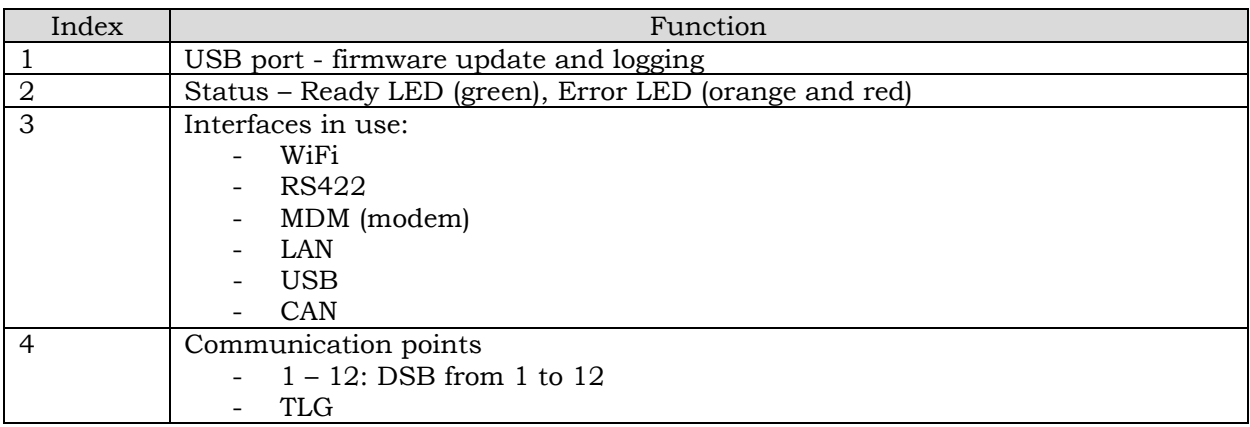

# <span id="page-5-2"></span>**3.2. Back panel – power and label**

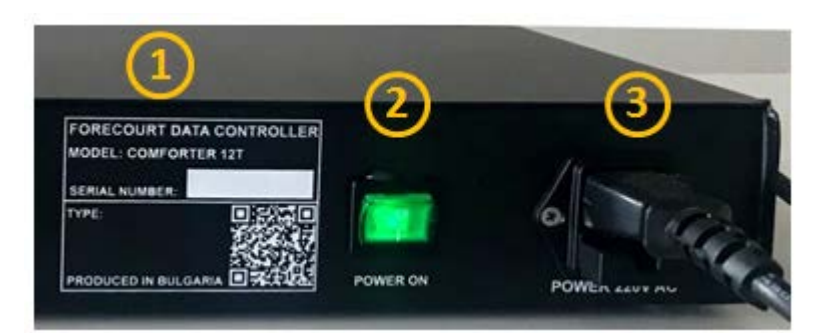

Figure 2

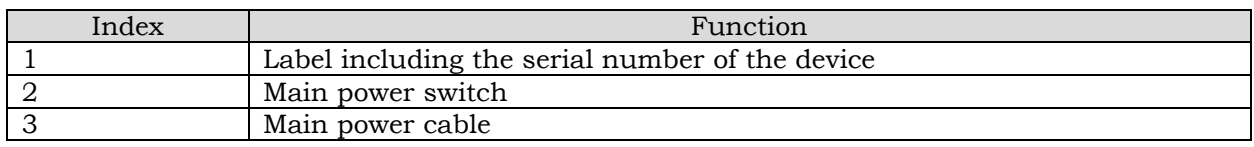

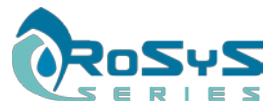

# <span id="page-6-0"></span>**3.3. Back panel – connectors**

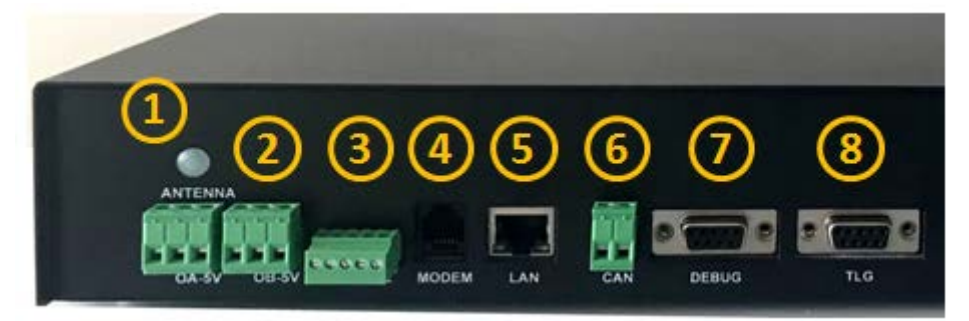

Figure 3

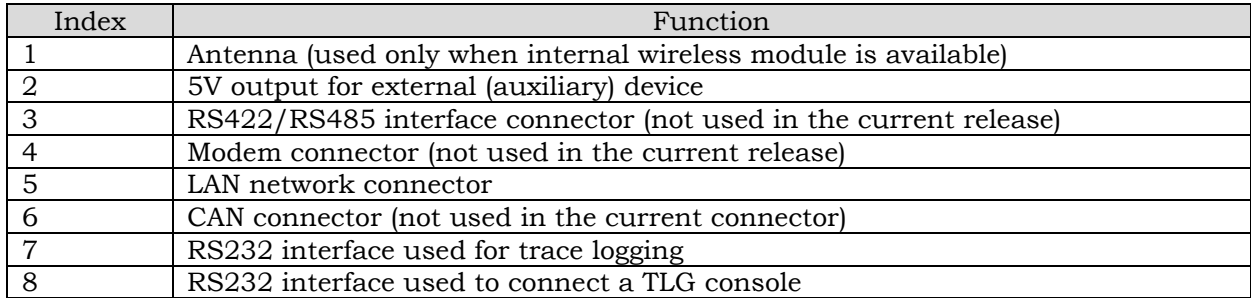

# <span id="page-6-1"></span>**4. Connection power and network router to FDC RoSyS Comforter 12T**

The below steps describes how to connect the FDC to the main power and properly attach the WiFi router to it.

#### <span id="page-6-2"></span>**4.1 Connect the power**

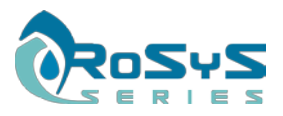

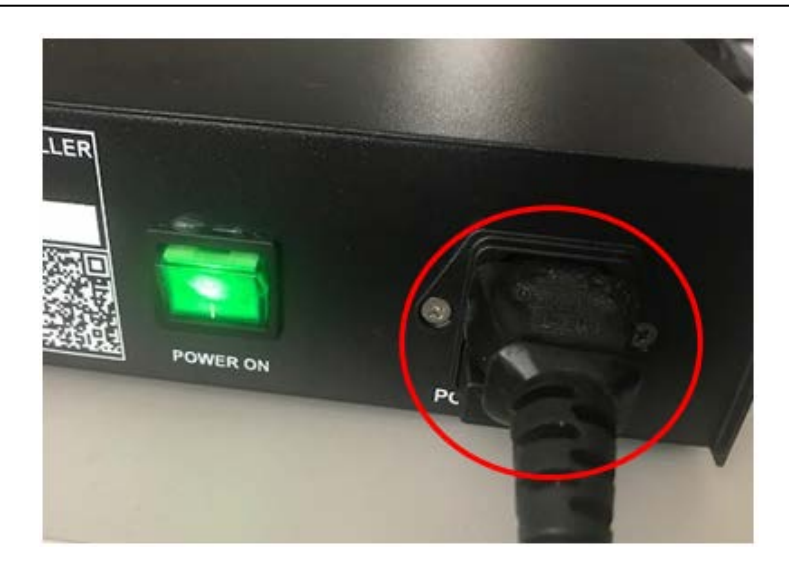

Figure 4 – FDC Power cable

Connect the power-cable to the " RoSyS Comforter 12T" and make sure that the "POWER ON" button is switched to position "I" and it lights in green. The "Comforter 12T" can be supplied with voltage from 110VAC to 230VAC (+/- 10%).

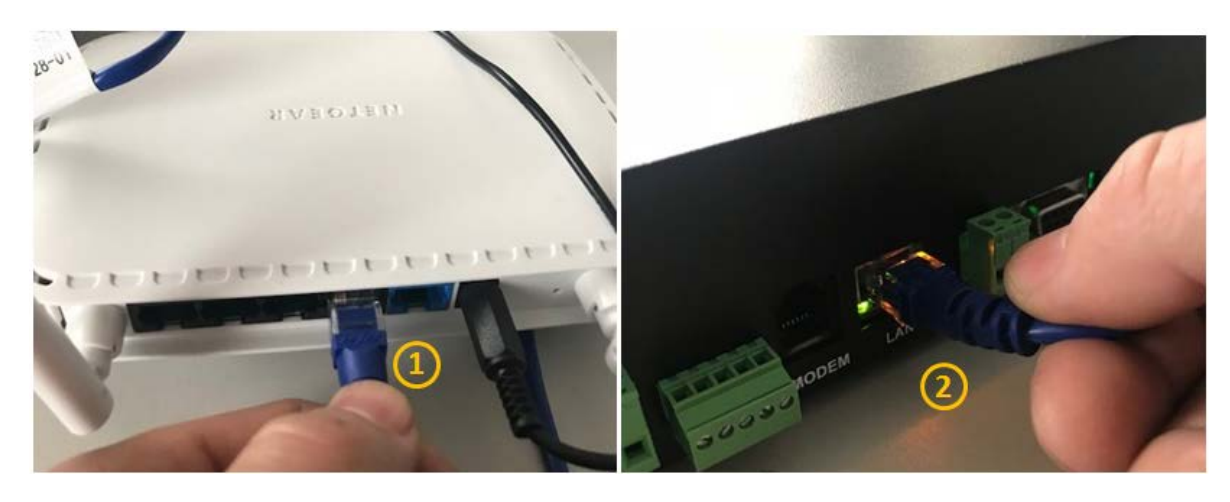

# <span id="page-7-0"></span>**4.2 Connect the patch cable**

Figure 5 – Router and FDC patch cable connection

Connect the patch cable to one of the LAN ports of the router (1). Note: make sure that you don't use the WAN port (usually marked in blue) for this connection! Connect the other side of the same patch cable to the LAN-port of the "RoSyS Comforter 12T" (2).

We have now a TCP/IP network established between the router and the FDC RoSyS Comforter 12T.

# <span id="page-7-1"></span>**4.3. Power On the router**

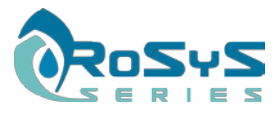

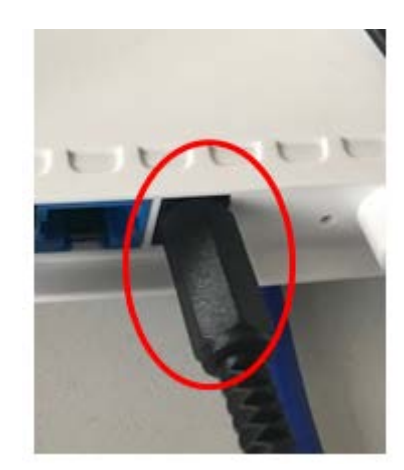

Figure 6 – Router power connector

Connect the 5V power-adapter of the router's connector. The power-adapter should be plugged to main power.

## <span id="page-8-0"></span>**4.4 Predefined network configuration**

The diagram below describes the predefined network configuration set in the router and the FDC RoSyS Comforter 12T. Note that using the WAN port of the router the system could be connected to another internal network or another router providing Internet. To access the system outside the local network make sure that the connected router has the mentioned ports forwarded.

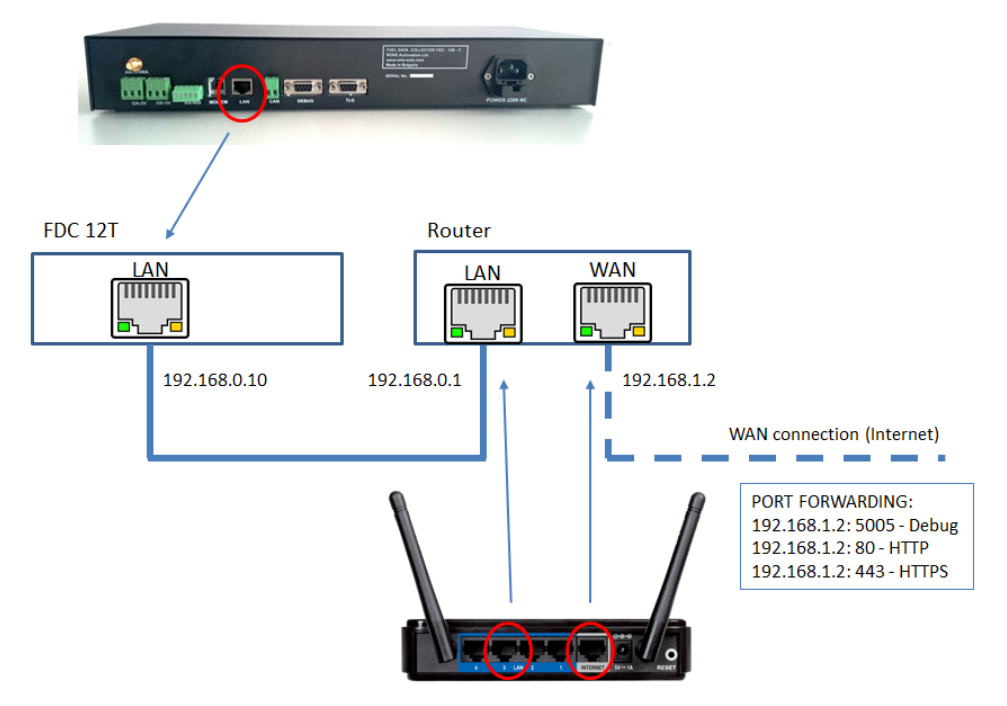

Figure 7 – Internal system network

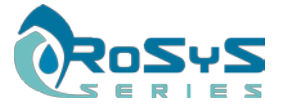

#### <span id="page-9-0"></span>**4.5 Web –server system access**

You can access the build-in web-server from a laptop or PC by connecting a patch-cable between computer's LAN-port and any of the free LAN-ports on system's router. You need to configure the IP-address (TCP/IPv4) on your computer as shown on Figure 8 using the network settings of the connected PC or laptop:

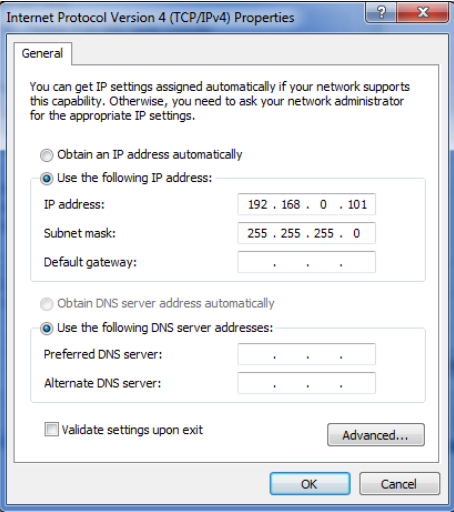

Figure 8 – TCP/IPv4 properties configuration

Optionally a command window can be opened and check the connection to "RoSyS Comforter  $12T''$  by typing: "ping  $192.168.0.10 - t''$ 

| C:\Windows\system32\cmd.exe - ping 192.168.0.10 -t                                                       | e |
|----------------------------------------------------------------------------------------------------|---|
| C:\Users\GPA>ping 192.168.0.10 -t                                                                        |   |
| Pinging 192.168.0.10 with 32 bytes of data:                                                              | Ė |
| Reply from 192.168.0.10: bytes=32 time=1ms TTL=100                                                       |   |
| Reply from 192.168.0.10: bytes=32 time=1ms TTL=100<br>Reply from 192.168.0.10: bytes=32 time=1ms TTL=100 |   |
| Reply from 192.168.0.10: bytes=32 time=1ms TTL=100                                                       |   |
| Reply from 192.168.0.10: bytes=32 time=1ms TTL=100                                                       |   |
| Reply from 192.168.0.10: bytes=32 time=1ms TTL=100                                                       |   |
| Reply from 192.168.0.10: bytes=32 time=1ms TTL=100                                                       |   |
| Reply from 192.168.0.10: bytes=32 time=1ms TTL=100<br>Reply from 192.168.0.10: bytes=32 time=1ms TTL=100 |   |
| Reply from 192.168.0.10: bytes=32 time=1ms TTL=100                                                       |   |
| Reply from 192.168.0.10: bytes=32 time=1ms TTL=100                                                       |   |
| Reply from 192.168.0.10: bytes=32 time=1ms TTL=100                                                       |   |
| Reply from 192.168.0.10: bytes=32 time<1ms TTL=100                                                       |   |
| Reply from 192.168.0.10: bytes=32 time=1ms TTL=100                                                       |   |
| Reply from 192.168.0.10: bytes=32 time=1ms TTL=100<br>Reply from 192.168.0.10: bytes=32 time=1ms TTL=100 |   |
| Reply from 192.168.0.10: bytes=32 time<1ms TTL=100                                                       |   |
| Reply from 192.168.0.10: bytes=32 time=1ms TTL=100                                                       |   |
| Reply from 192.168.0.10: bytes=32 time=1ms TTL=100                                                       |   |
| Reply from 192.168.0.10: bytes=32 time=1ms TTL=100                                                       |   |
|                                                                                                    |   |

Figure 9 – command window showing ping 192.169.0.100 -t

When connection between the computer and the system is ensured then you can open any web-browser on your computer (preferably Chrome or Firefox) and enter the following IP-address: 192.168.0.10 – as shown on Figure 10 below:

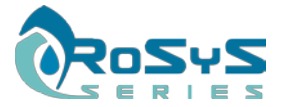

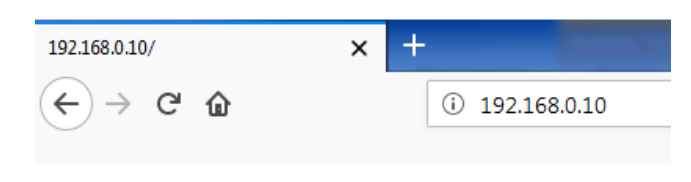

Figure 10

If the connection is OK, an authentication prompt will appear like the one shown on Figure 11:

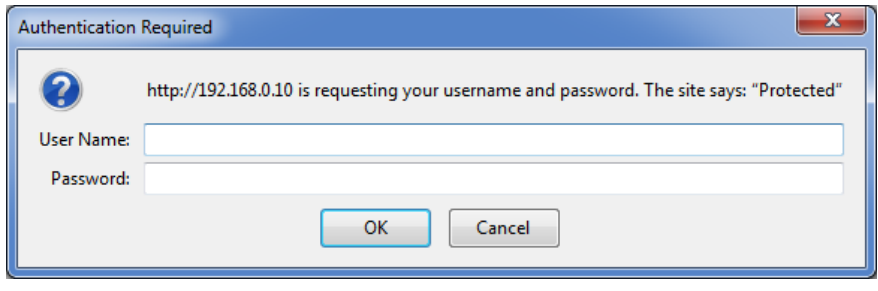

Figure 11

The access passwords are provided by the local distributor or by the manufacturer to the approved distributors.

# <span id="page-10-0"></span>**5. Dispenser Smart Box - DSB**

The Dispenser Smart Box (DSB) is part of the system by providing smart connection to each of the fuel dispensers that are installed on the petrol-station. It controls the particular pump and provides information to the FDC like transaction-data, totalizers, status, errors, etc. From the FDC it receives unit prices for the different fuels, high-level commands like pump-blocking and unblocking as well as different configuration parameters.

#### <span id="page-10-1"></span>**5.1 Block diagram and main modules**

On Figure 12 is shown the block diagram of the DSB and its main modules. It contains the following modules:

- Power supply converts the main power to the necessary internal voltages
- WiFi module insures wireless connection the FDC RoSyS Comforter 12T unit
- Smart module the main CPU module where all pump-control routines are executed
- Pump interface the module that provides the physical interface to the particular pump.

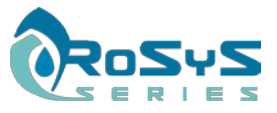

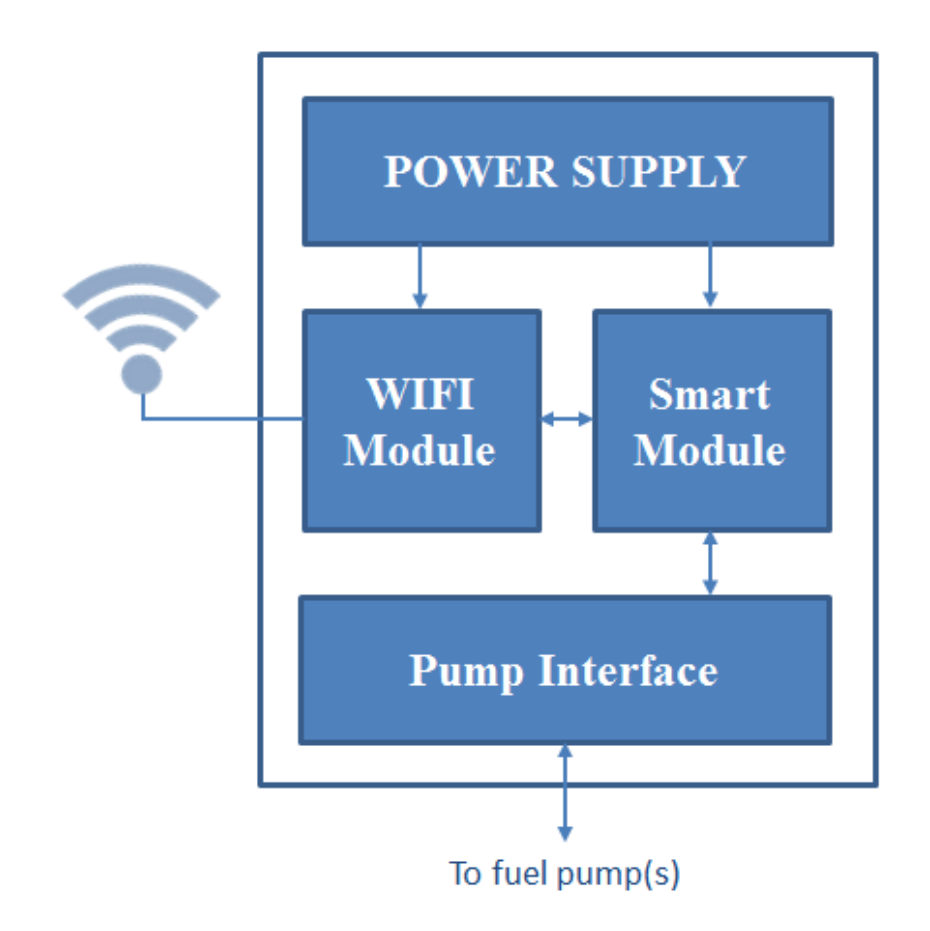

Figure 12 – Block diagram of DSB

#### <span id="page-11-0"></span>**5.2 Connecting a DSB to the system**

Each DSB has its own ID. The ID number is defined by the IP-address set to the DSB. By default each DSB has IP-address 192.168.0.22 – this makes them to appear as point 12 in the system. When connecting a new DSB make sure that there is no DSB assigned to point12 as this will cause a conflict between the devices.

When logged-in to RoSyS Comforter's build-in web-server (see Chapter 4.5 how this should be done) and a new DSB is powered-on it connects automatically to point12 and appears on the main screen as shown on Figure 13:

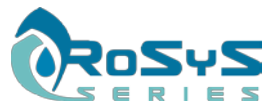

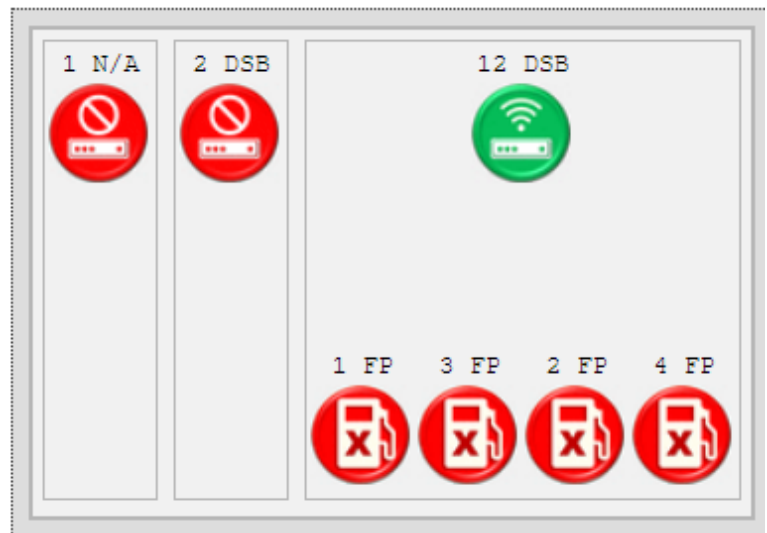

Figure 13 – New DSB appear on point-12

# <span id="page-12-0"></span>**5.2 DSB configuration from the Web-server**

Once connected to the system the new DSB could be configured like assigning a proper ID, pump-protocol, fuelling parameters, etc. First step to be done this is to read the current DSB configuration from the Web-server – menu "EFD/DSB Config Set" -> "Device":

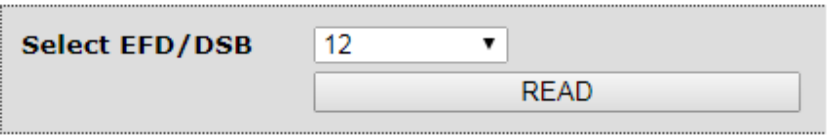

Figure 13

Pressing the "Read" button will bring all DSB parameters visible:

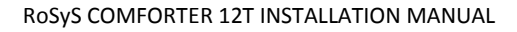

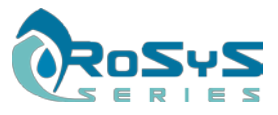

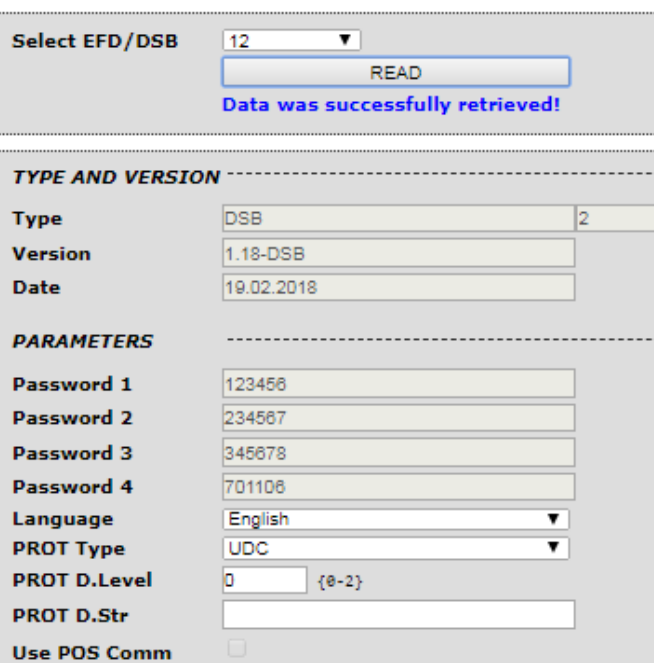

Figure 14 – DSB configuration parameters

After retrieving the window with the parameters – most of them can be changed and saved back by clicking the "SAVE" button on the bottom of the window. The most important parameters from the DSB configuration window are:

- **PROT Type** – this parameter specifies the pump protocol that will control the particular fuel-pump. The table below (Table-1) provides the relation between the selected protocol, the pump-brand and what interface module should be installed on the DSB;

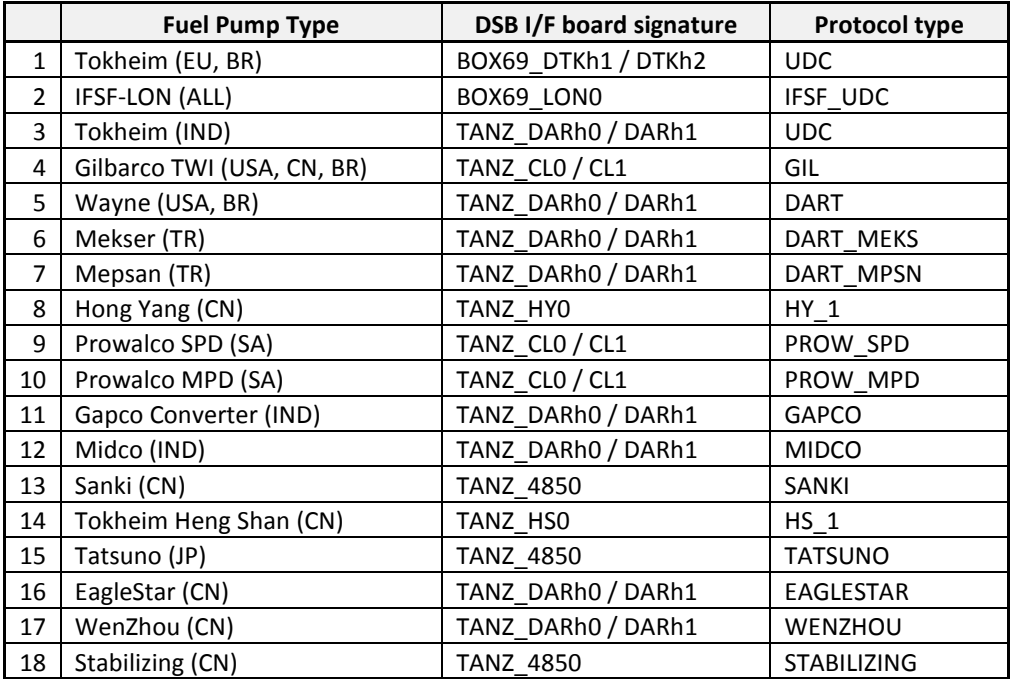

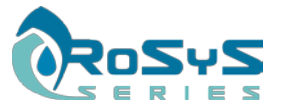

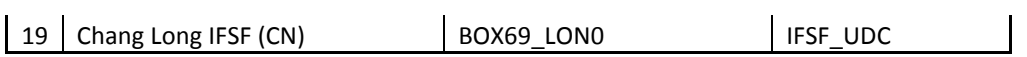

Table 1 – Relation between Protocol-type and interface board

- **Force Cold Start** when ticked and the parameters are saved it forces the DSB to perform "cold-start" or reset all the parameters to their default values. Note that the ID/IP-address will return back to 12.
- **IP Address**  The IP-address of the DSB that FDC is communicating with. The last digit of the IP-address is also by default used as ID number of the current DSB by substituting 10 from it. Example  $22 - 10 = 12$  i.e. ID = 12. (See also chapter 6.5) about how the "EFD" which is the FDC's communication point can be set).
- **AP1 Enabled** keep always ticked otherwise the DSB cannot connect to the wireless network.
- **AP1 Name** The SSID of the network to be connected to by default FDC SPOT1.
- AP1 Password The password needed to connect to "AP1 Name".
- **AP1 IP Address** the IP address of the FDC to be connected to by default 192.168.0.10
- **AP1 Port** the communication port that needs to be enabled by default 5001.

#### Filling Point Parameters:

- **Active** activate/de-activate (enable / disable) the current filling point.
- **Address** specifies the address of the filling point the address is defined by the fuel-pump. The DSB is just appointed to communicate with the specified address.
- **Dec.P.xxxxxx** defines the decimal point position of unit-price, volume, amount, volume-totalizer and amount-totalizer.
- **MaxVolume/Amount** defines the preset (usually the maximum value) where the pump will stop if not stopped manually earlier. When these values are set to 0 – the preset is allowed only by the pump's keyboard.
- **Noz. X Product** defines the product assigned to nozzle-X
- **Noz. X Tang** defines the tank assigned to the product of nozzle X.
- **FPs Config** specifies whether the pump is with 4 or 2 FPs default value is 4.

#### <span id="page-14-0"></span>**5.3 Retrieving DSB signal strength - RSSI**

When the DSB is connected to the FDC-system there is an option to check the strength of the wireless signal where the particular DSB is. From menu 'EFD/DSB Read Config -> RSSI' a DSB should be selected by its ID and the "READ" button pressed – after several seconds the result is shown in dBs (Decibels).

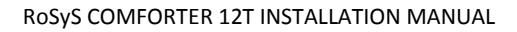

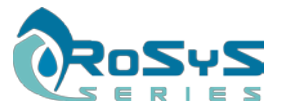

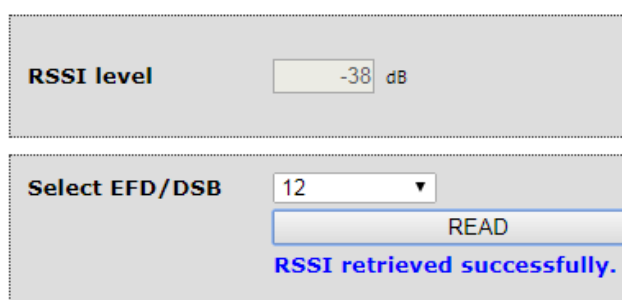

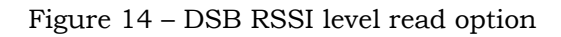

If there is no DSB assigned to this EFD-point or the signal is extremely low an error/timeout message will appear alarming that the value cannot be retrieved.

For better understanding on the RSSI levels have a look on table-1 below:

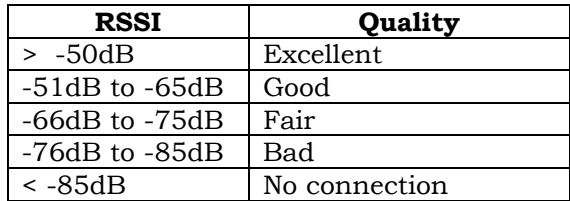

Table 2 – RSSI levels estimation

Always try to ensure better signal levels by finding appropriate place for the DSB-antenna and the FDC-router.

# <span id="page-15-0"></span>**6. Basic configurations at FDC RoSyS Comforter 12T**

Once connected to the system (see Chapter 4.5) the basic parameters can be configured through the Web-server. See below an overview of the important parameters:

#### <span id="page-15-1"></span>**6.1 System Configuration**

From the HOME page's menu – "FDC Config" -> "System" a new window with parameters appear where all system's parameters are grouped by several categories.

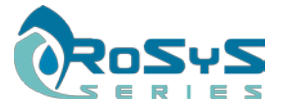

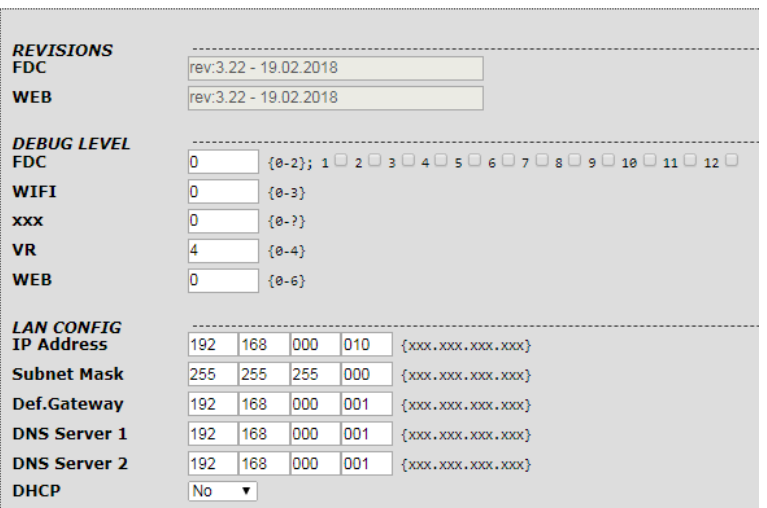

Figure 15 – System Configuration window

The different group of parameters there are as following:

#### **A. REVISIONS**

In this section are shown product and web page software versions and their release dates.

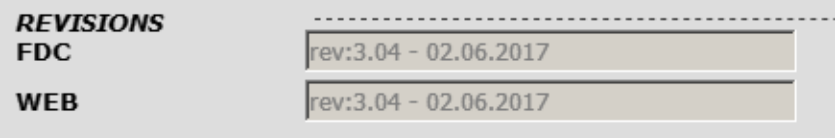

Figure 16 – Firmware revisions

#### **B. DEBUG LEVEL**

By changing fields from zero to numbers in brackets, different types of debug information will be present on debug channel(s). If no need of providing debug-information – keep these options to 0 and un-ticked.

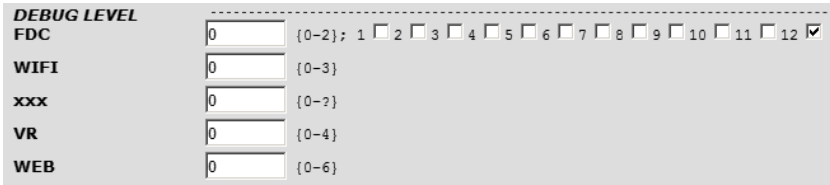

Figure 17 – Debug level selection

#### **C. LAN CONFIG**

Enter the FDC configuration parameters in the appropriate fields:

- **IP Address** the FDC unique address. By executing this address into a web browser, a FDC Home page will open.
- **Subnet mask** Subnet mask is a mask used to determine what subnet an IP address belongs to;

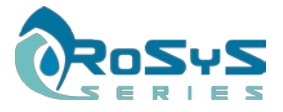

- **Default Gateway** IP address of the node that is assumed to know how to forward packets on to other networks;
- **DNS Servers** IP addresses of the name servers;
- **Dynamic Host Configuration Protocol (DHCP)** a client/server protocol that automatically provides an Internet Protocol (IP) host with its IP address and other related configuration information such as the subnet mask and default gateway.

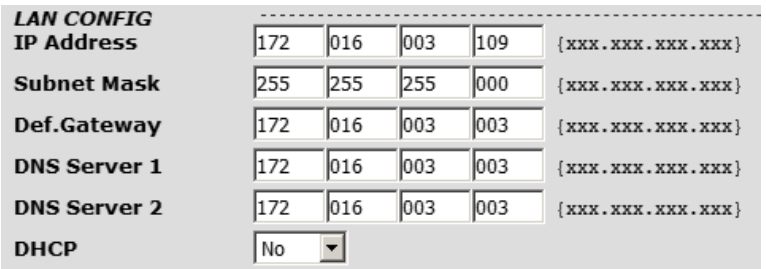

Figure 18 – LAN Configuration Parameters

#### **D. UPLOAD FTP CLIENT**

In this section are placed the settings for the FTP Upload client – this parameters are used to define the ftp-server and the folder in it where the FDC will upload the transactions and all other XML-files.

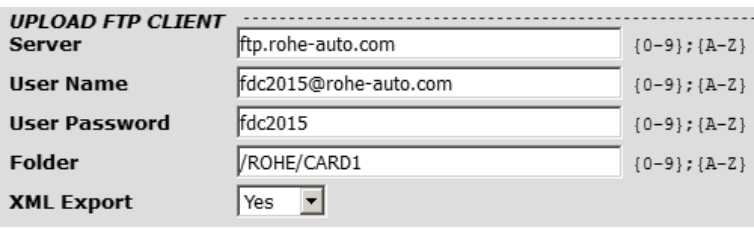

Figure 19 – Upload FTP client parameters

- **Server** ftp server address;
- **User name and User password** you should define the user name and the password used to login into FTP server;
- Folder define the folder or subfolder where the data will be saved;
- **XML Export** select 'Yes' to export some reports in XML format to FTP location.

#### **E. DOWNLOAD FTP CLIENT**

In this section are placed the settings for the FTP Download client – this parameters are used to define the ftp-server and the folder where the FDC can download some information XML-files – like product prices, configuration parameters, etc.

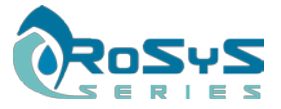

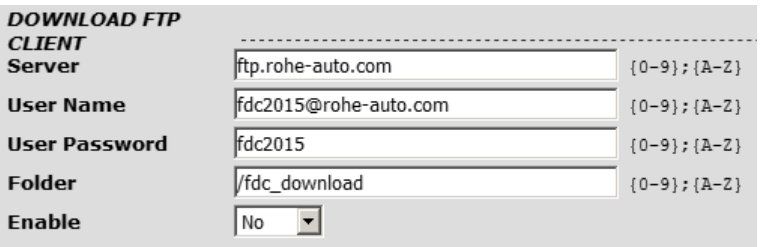

Figure 20 – Download FTP client parameters

- **Server** ftp server address;
- **User name and User password** you should define the user name and the password used to login into FTP server;
- Folder define the folder or subfolder where the data will be saved;
- **Enable** click 'Yes' to enable this function.

#### **F. STATUS REPORT SERVER**

Activate this server if you want to get some remote information (via third party software) about the FDC system status. Select 'Yes' from Active dropdown field, enter the IP address of the server and port number. Finally click on 'SAVE' button to keep the changes.

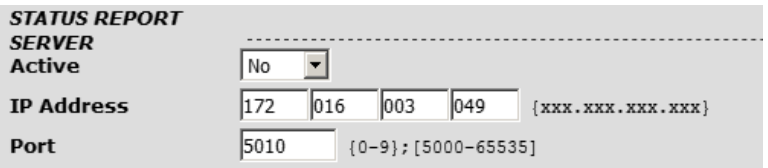

Figure 21 – Upload FTP client parameters

#### **G. EFD COMMUN.**

The system gives possibility for choosing from two types of communication between the FDC and EFD's- wireless or with cable (Ethernet).

If 'WIFI' communication type is selected, populate the next fields:

- **Communication Type** wireless(WIFI);
- Active select 'Yes' to activate the communication;
- APN Name enter the Access Point Name (APN):
- APN Password Access Point Password;
- **Channel** select channel as shown in brackets;
- Pass.Encryption select the password encryption. It's recommended to use more secured type (WPA, WPA2);
- **IP Address** FDC WiFi Address;
- Port port number;
- **Timeout** time in seconds, that the EFD's will try to connect and then will write a connection error.

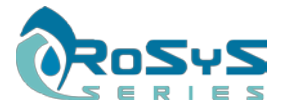

RoSyS COMFORTER 12T INSTALLATION MANUAL

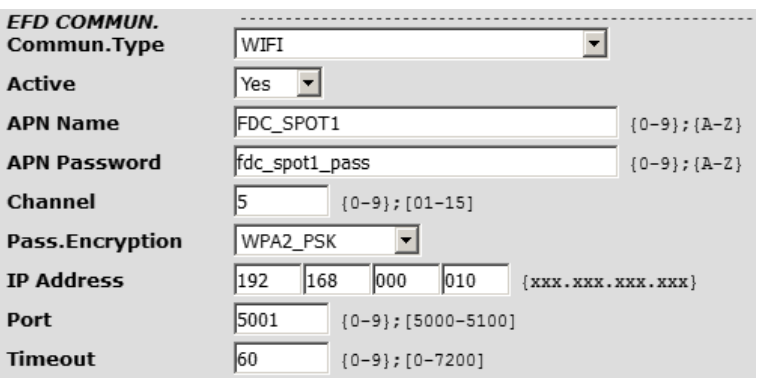

Figure 22 – EFD communication parameters when WIFI is selected

If you choose the 'Ethernet' communication Type, populate the next fields:

- **Communication Type** Ethernet;
- Active select 'Yes' to activate the communication;
- **Port** port number;

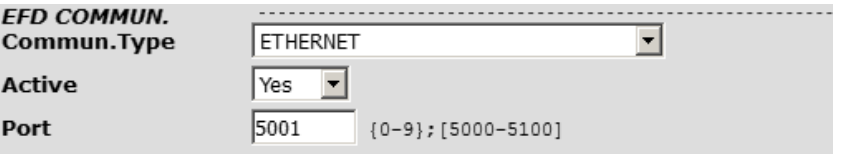

Figure 23 – EFD communication parameters when Ethernet is selected

\* After changing the communication type and other settings the system should be restarted.

#### **H. OTHER**

Several settings are listed in the section:

- **FDC Number** select FDC number 0-9;
- **FDC Name** enter a FDC name;
- **FDC Init Date** the date when the system installation was done (optional);
- **Dec.P.Price** position of the decimal point in fuel price;
- **Dec.P.Volume** position of the decimal point in volume;
- **Dec.P.Amount** position of the decimal point in amount;

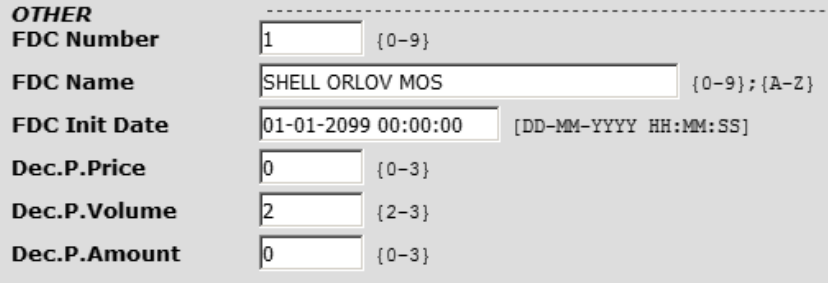

Figure 24 – Other parameters group

#### <span id="page-19-0"></span>**6.2 Product Configuration**

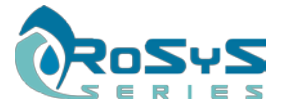

Product configuration page is located in 'FDC Config -> Product' menu. This option enables the certain number of different products (fuels) to be used of the pumps installed on the particular petrol-station. The maximum number of products that can be allowed is 16.

For product activating, select first product number, then choose 'yes' to activate. Enter the name, price and choose tax group. Finally click 'SAVE' button to keep the changes.

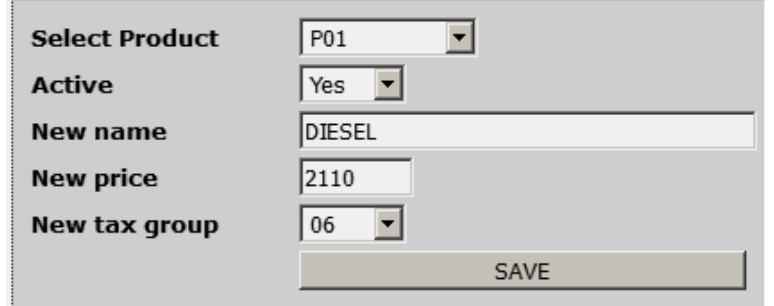

Figure 25 – Product configuration options

Another possible way to change only the product prices is from 'Operations -> Set Fuel Price' page. In this page the prices of the active products can be changed.

\* IMPORTANT! Closing day needed when prices are updated (changed).

#### <span id="page-20-0"></span>**6.3 Tank Configuration**

Tank configuration page is located in 'FDC Config -> Tank' menu. This option enables the certain number of tanks to be assigned to the products (fuels) that are enabled and in use petrol-station. The maximum number of tanks that can be allowed is 16.

The selection and the activation of the particular tank are done same way as the products described in the previous chapter.

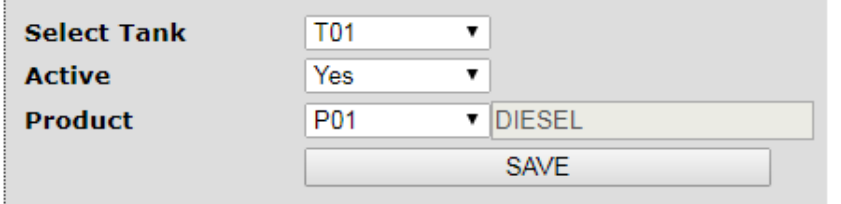

Figure 26 – Tank configuration options

#### <span id="page-20-1"></span>**6.4 EFD Enable/Disable**

From menu 'FDC Config -> EFD' can be enabled or disabled a communication point (EFD) with ID number from 1 to 12 to appear on the main screen.

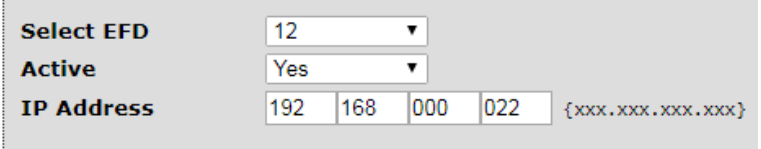

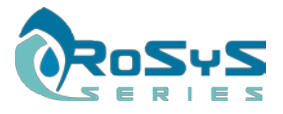

#### Figure 27 – Enable/Disable EFD option

The parameters here specify the following:

**Select EFD** – The EFD number that appear on the main/home screen; **Active** – whether to appear or to be hidden; **IP Address** – the IP-address of the DSB assigned to this point;

#### <span id="page-21-0"></span>**6.5 User definition**

From menu 'FDC Config -> User' can be defined system-access parameters for different users as well as changing the parameters (user-name and password) of the existing ones.

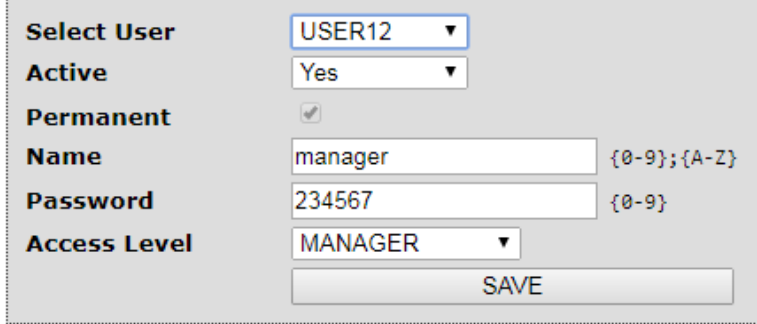

Figure 28 – User definition option

The parameters here specify the following:

**Select User** – user number from the list; **Active** – to be active or not; **Permanent** – (not editable) indicates that same users can't be deactivated; **Name** – user-name to access the system; **Password** – password for system access **Access Level** – defines the access-level of the current user;

#### <span id="page-21-1"></span>**6.6 Setting the system time**

Manual system-time adjustment

From menu 'Tools -> Set System Time' the current time can be changed manually by pressing the "SAVE" button. By default in the "New Time" field is loaded the time of the browser's computer.

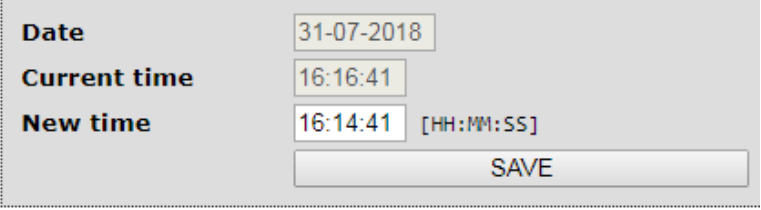

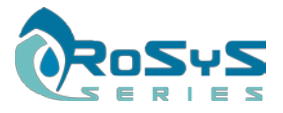

#### Figure 29 – Manual time adjustment

#### Automatic system-time adjustment

If the system has internet connection there is an option to keep its internal system-time extremely accurate by adjusting it to an online server. From menu 'Tools -> Automatic Time' the time-server can be set.

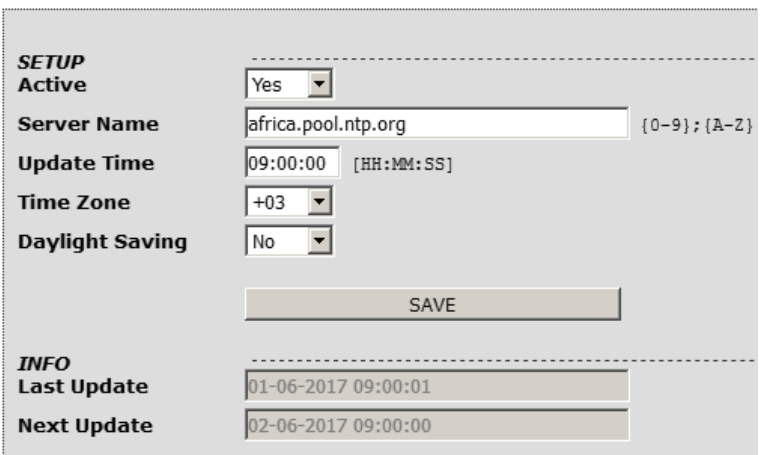

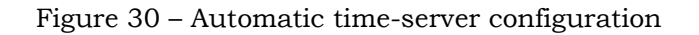

Fields description:

- Active should select 'Yes' to activate automatic time update;
- **Server Name** system will updating the time through this time server;
- **Update Time** the exact time, when the system will update FDC clock;
- **Time Zone** the country time-zone where the FDC is installed;
- **Daylight Saving** Set to 'yes' if daylight saving time is used in the country;

All changes will be activated after clicking the 'SAVE' button.

For different automatic time-servers that corresponds better to the location where the system is installed you can have a look on the following link:

<https://www.ntppool.org/en/>

# <span id="page-22-0"></span>**7. Connecting ATG console**

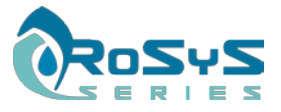

## <span id="page-23-0"></span>**7.1 Hardware connection**

The FDC RoSyS Comforter 12T is capable to be connected to an ATG console over the RS-232 interface. On the back panel of the device there is a dedicated DB9 female connector (see chapter 3.3 – position 8) where the ATG cable should be connected.

The table below describes the DB9-connector signals used in the FDC RoSyS Comforter 12T:

| Pin <sub>1</sub> | Not used            |
|------------------|---------------------|
| Pin <sub>2</sub> | <b>FDC Transmit</b> |
| Pin <sub>3</sub> | <b>FDC Receive</b>  |
| Pin 4            | Not Used            |
| Pin 5            | GND - Ground        |
| Pin 6            | Not Used            |
| Pin 7            | Not Used            |
| Pin 8            | Not Used            |
| Pin <sub>9</sub> | Not Used            |

Table 2 – TLG DB9 used pins

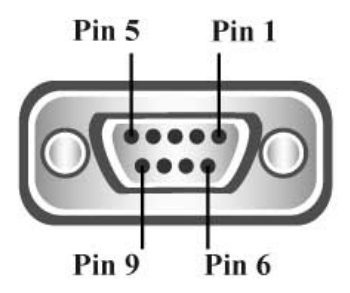

Figure 31 – DB9 ATG connector pinout

# <span id="page-23-1"></span>**7.2 System configuration of the TLG port**

The ATG communication parameters are adjustable from menu 'FDC Config -> TLG'.

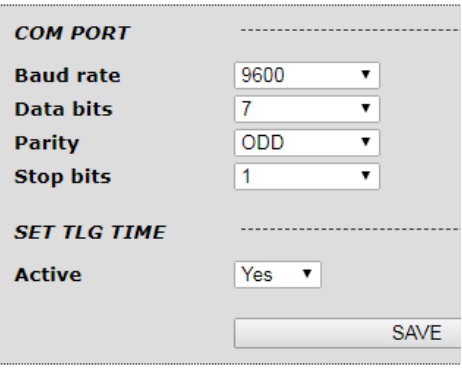

Figure 32 – TLG configuration options

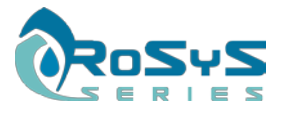

The parameters here stand for the following:

COM Port

**Baud rate** – defines the interface baud rate – default 9600 bps; **Data bits** – the data bits defined for the protocol – default 8; **Parity** – the parity bit – default "none"; **Stop bits** – the number of stop bits defined for the protocol – default 1;

#### Set TLG Time

**Active** – defines whether the FDC should update the TLG-console with the system time;

If the connection to the TLG-console is successful the "TLG" - LED on the front panel (figure-1, point-4) of FDC Comforter 12T will turn green.

# <span id="page-24-0"></span>**8. TECHNICAL DATA**

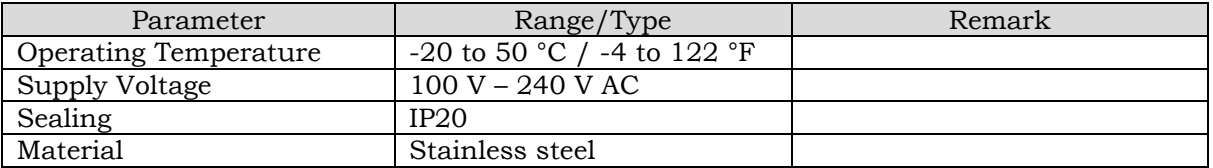